# DCS Spatial Services Customer Hub Guide

**Information Sheet** November 2022

#### What is the new Spatial Services Customer Hub?

The Spatial Services Customer Hub has been developed to provide our customers with a central contact point to interact with Spatial Services staff. This user-friendly platform will be the primary way for customers to make an enquiry, submit a data request or provide feedback.

#### What is the difference between Spatial Services Customer Hub and contacting Spatial Services via email?

The Spatial Services Customer Hub centralises and streamlines submission of enquiries, data requests and customer feedback. Users will have the transparency to view the status of their request and any action that has taken place on their submission.

Spatial Service Customer Hub is a system to manage all of our customer enquiries across a range of subject matters and improve the customer experience. It is strongly encouraged that all forms of communication from our customers is submitted through the Spatial Services Customer Hub to allow team members to efficiently and effectively manage tickets and reduce any potential delays in responding to requests. This will also allow users to have a record of all interactions with us in one location, without having to search through email records.

### How do I create a Spatial Services Customer Hub account?

In order to access the Spatial Services Customer Hub users will need to create an account using a one- time username and password. This will allow users to track the status of their requests at any given point in time and allow the team to track and measure all customer interactions across Spatial Services.

#### Step 1

To login into the Spatial Services Customer Hub, users will need to access via the 'Contact Us' page of the Spatial Services website: [https://www.spatial.nsw.gov.au/contact\\_us](https://www.spatial.nsw.gov.au/contact_us)

Customers will then be promoted to Log in or sign up for an account.

Alternatively please access the Spatial Services Customer Hub URL: <https://customerhub.spatial.nsw.gov.au/servicedesk/customer/portals>

#### Step 2

When signing up for an account, customers will be required to enter their name, a valid email address and one-time password (no expiration date).

Returning users should enter their username (your email address will be your username) and password and click Log in.

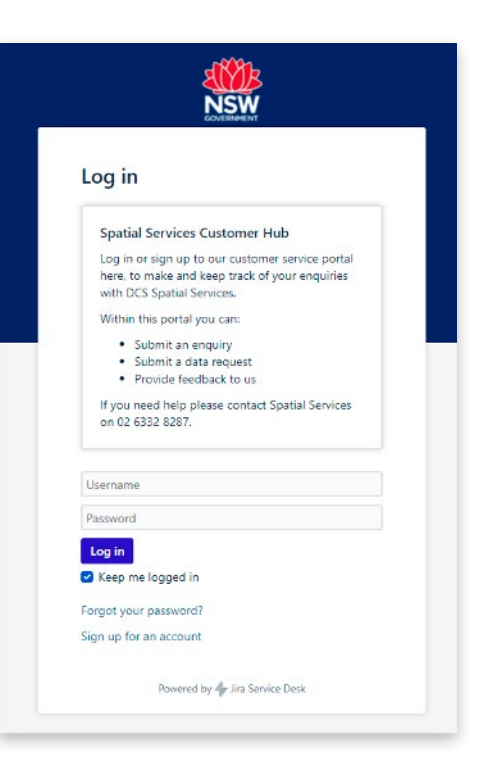

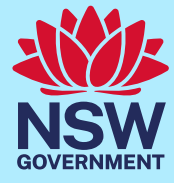

# What if I forget my password?

If you forget your password the option to retrieve the password is a simple process.

#### Step 1

Go to the Spatial Services Customer Hub log in page from the 'Contact Us' page of the Spatial Services website: [https://www.spatial.nsw.gov.au/contact\\_us](https://www.spatial.nsw.gov.au/contact_us)

Alternatively please access the Customer Service Hub URL: <https://customerhub.spatial.nsw.gov.au/servicedesk/customer/portals>

# Step 2

Your email address will be your username. Select, 'forgot your password?'

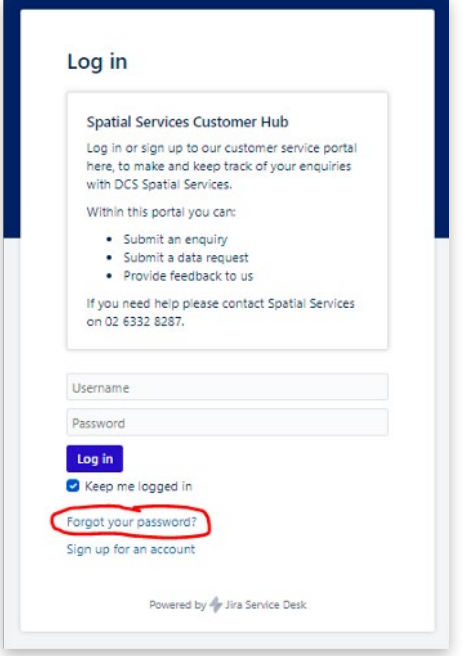

# Step 3

An access reset password link will be sent to the email address attached to the user profile.

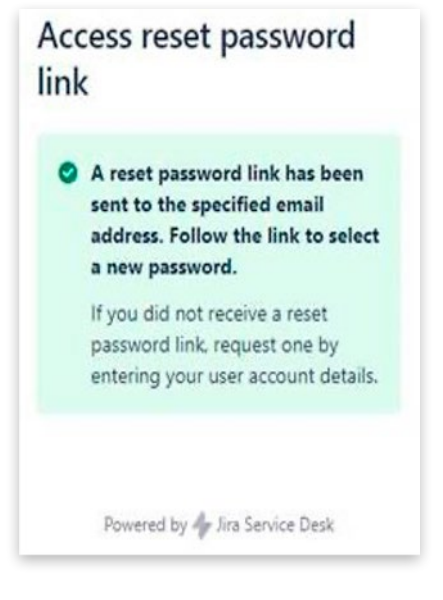

Choose a new password that is distinct from the previous and follows best practice which includes one capital letter (ie A), special character (ie #) and number (ie 2).

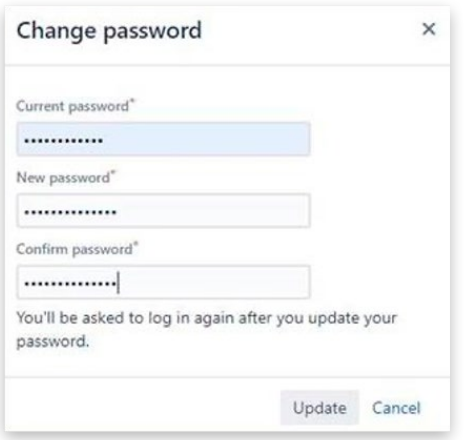

# Step 5

A user can also change their password at any time through their customer profile. Please select my profile > options > change password. Then follow the prompts.

#### How do I navigate to the Spatial Services Customer Hub?

You can navigate to the Spatial Services Customer Hub via the Spatial Services 'Contact Us' Website page: [https://www.spatial.nsw.gov.au/contact\\_us](https://www.spatial.nsw.gov.au/contact_us)

Alternatively please access the Customer Service Hub URL: <https://customerhub.spatial.nsw.gov.au/servicedesk/customer/portals>

# How do I navigate the Spatial Services Customer Hub?

Once an account has been created you can raise a ticket with Spatial Services by following the steps below;

# Step 1

After logging into the Customer Hub, the below page will be displayed and please click on 'Browse all" as circled in red.

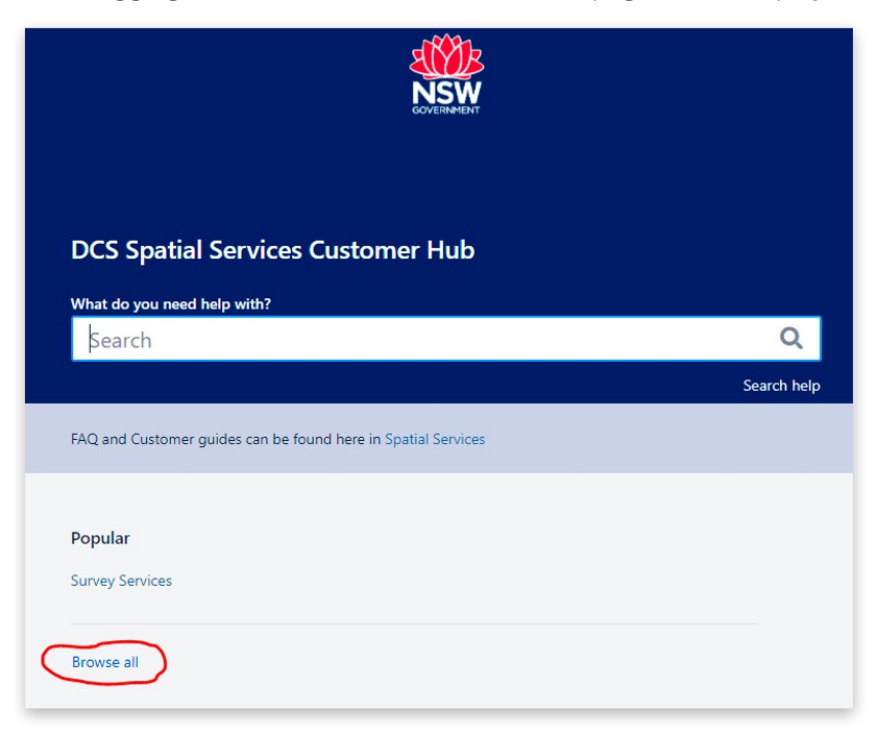

Click on Enquiries and Data.

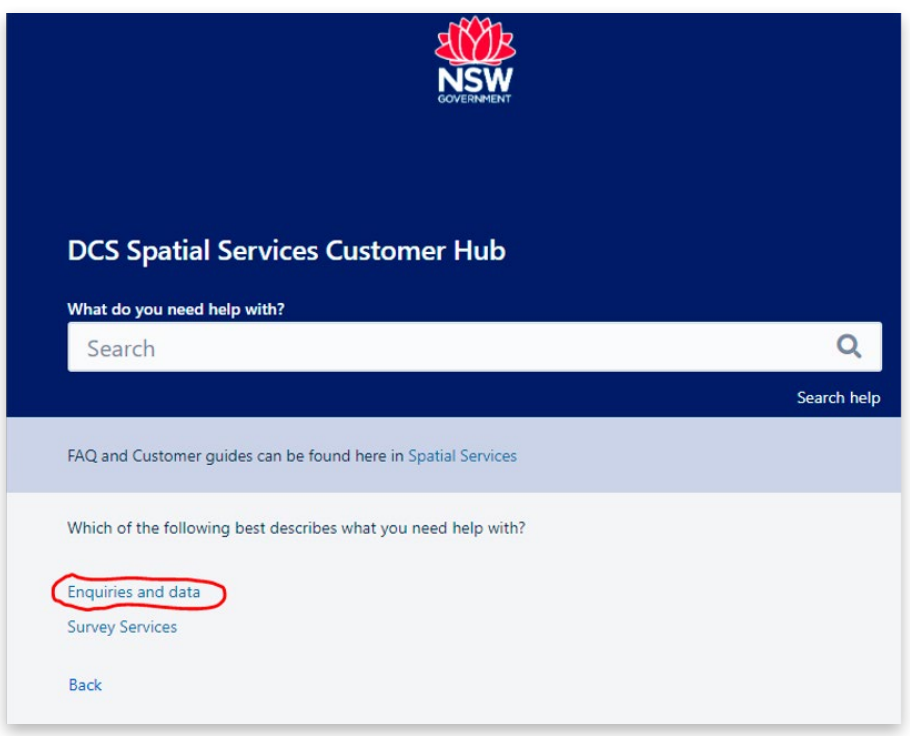

# Step 3

Select from make an enquiry, submit a data request, or provide feedback options as shown below to reach out to Spatial Services.

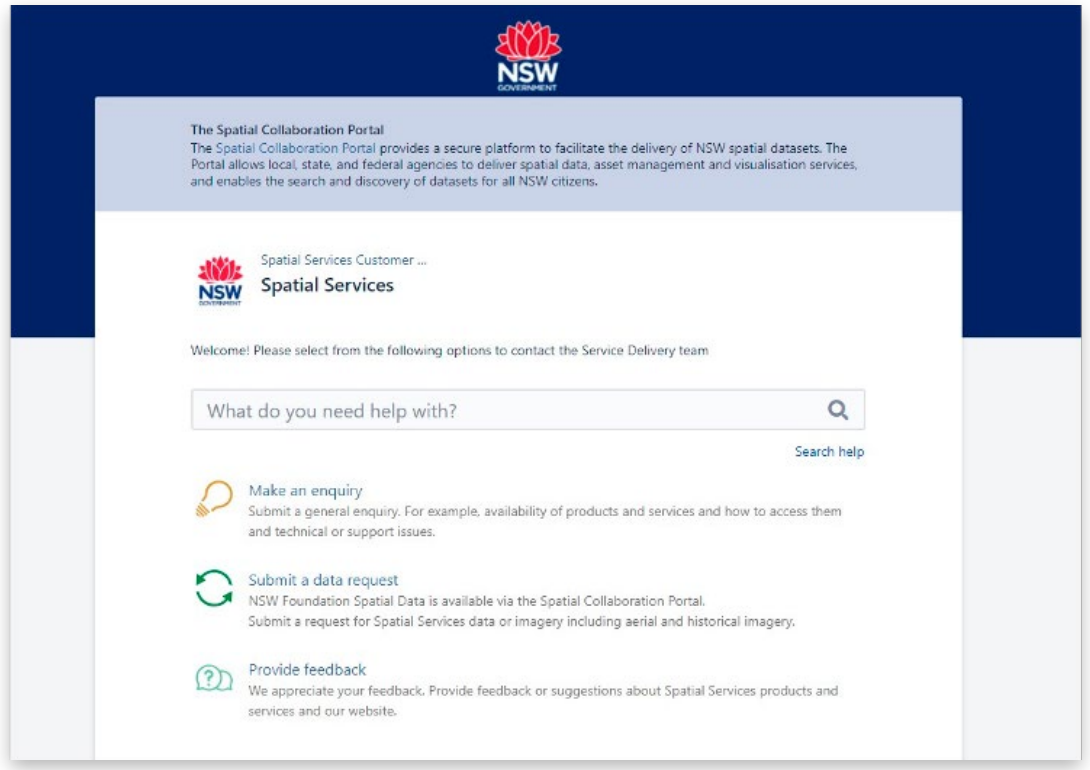

Once the customer becomes an avid user of the customer hub the 'Enquiries and Data' would show up in the popular section.

Once the appropriate form has been completed and submitted a ticket number will be generated which will alert the Service Delivery team that there is a new request requiring action.

The customer will receive a confirmation email with the ticket number.

At any point in you can view your request in the top-right hand corner of the page in requests. Users can track the progress of requests and provide comments for the Service Delivery team to address.

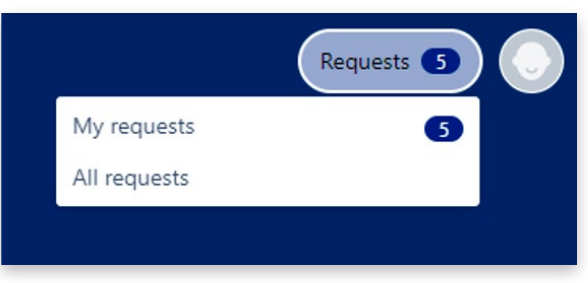

Each time the status changes you will be notified through an email, alternatively the customer can log into the Spatial Services Customer Hub and view the status of the request.

You can also view/edit your profile or log out in the far-right hand corner of the page.

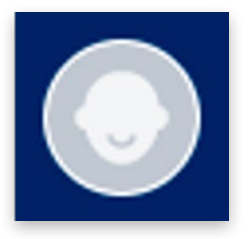

#### How do I Log out?

Users can logout from any screen by clicking on the round circle at the top right of the screen and selecting Log out.

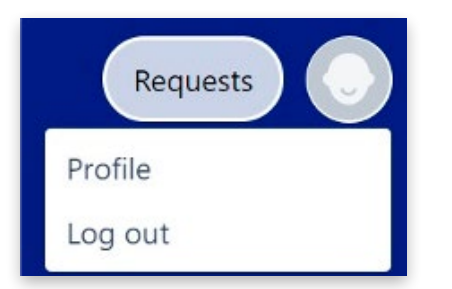

#### How do I add more information to a request?

When logged into the Spatial Services Customer Hub, customers can view and comment on any open request. You can add more information, including attachments to a request by navigating to the request via the Requests button, adding the relevant comment and then selecting Add.

#### Step 1

Select requests from the top right- hand corner then my requests.

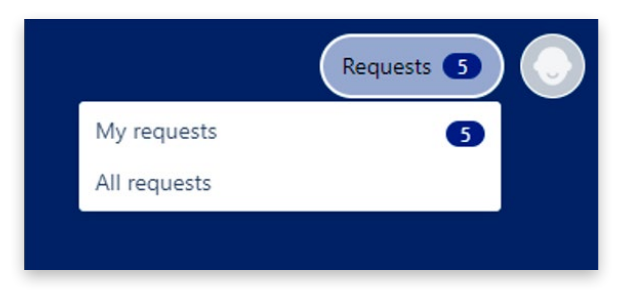

Select the appropriate request.

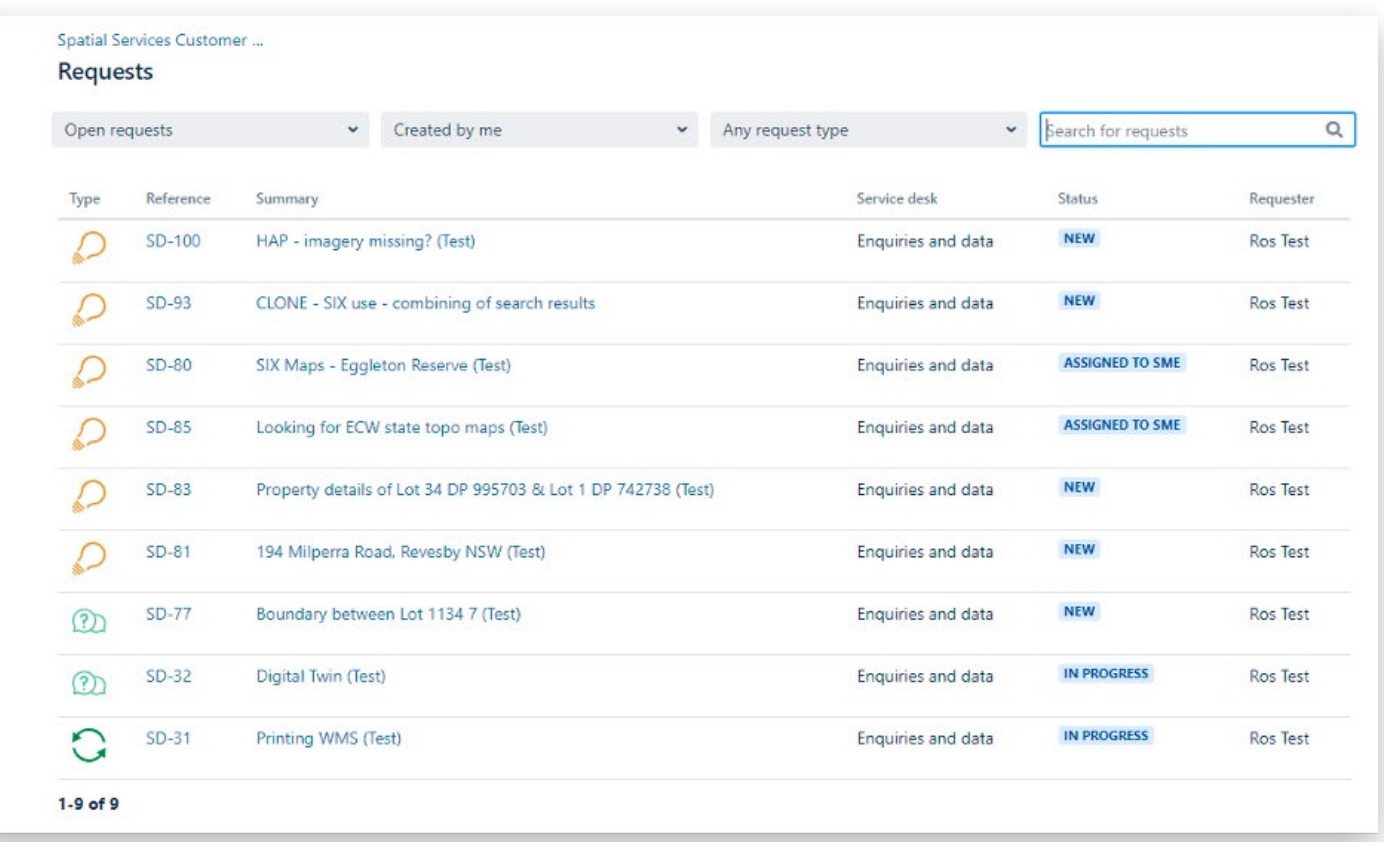

View comments from the Service Delivery team and provide comments by typing in the comment on this request section. In addition, upload any required attachments by clicking the paper clip.

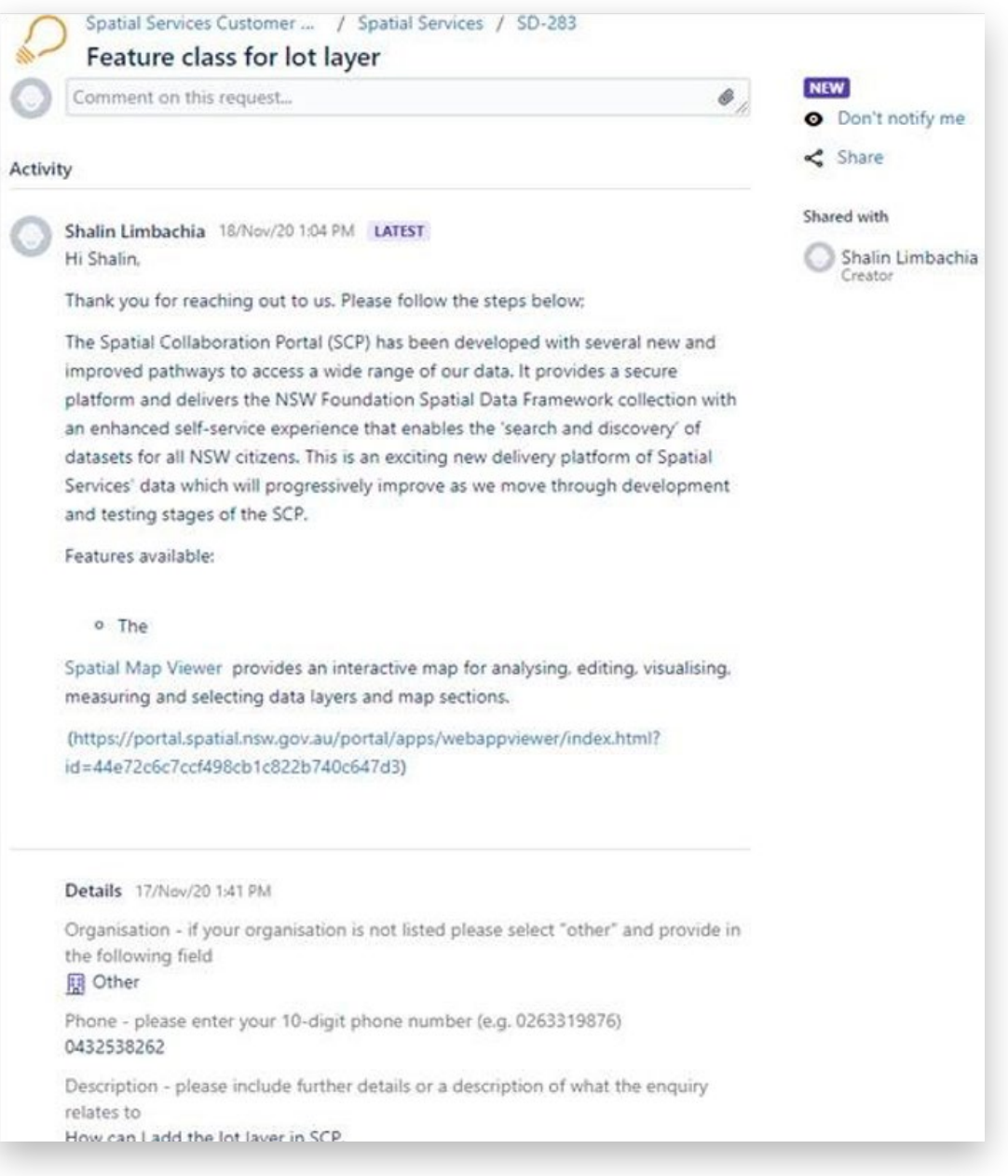

# Can I download documentation?

Customers cannot export a request; however, customers receive:

- An email with a copy of their initial request lodgement.
- Further emails each time an update is made to the request.

Customers can download individual attachments from a request. To do this, Customers hover over the attachment/ document name, right click and select Save Link As, and select the location to save the document in. The document will download in PDF.

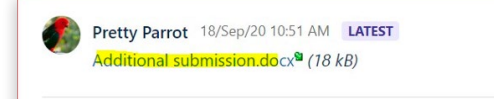

#### How do I create an avatar?

Customers may wish to personalise their account with an image visible both to themselves and DCS Spatial Services. Customers click on the round circle at the top right of the screen and then select Profile. Once in their Profile customers select Edit your profile, and then Change avatar. Customers may drag/drop or upload an image and click on save.

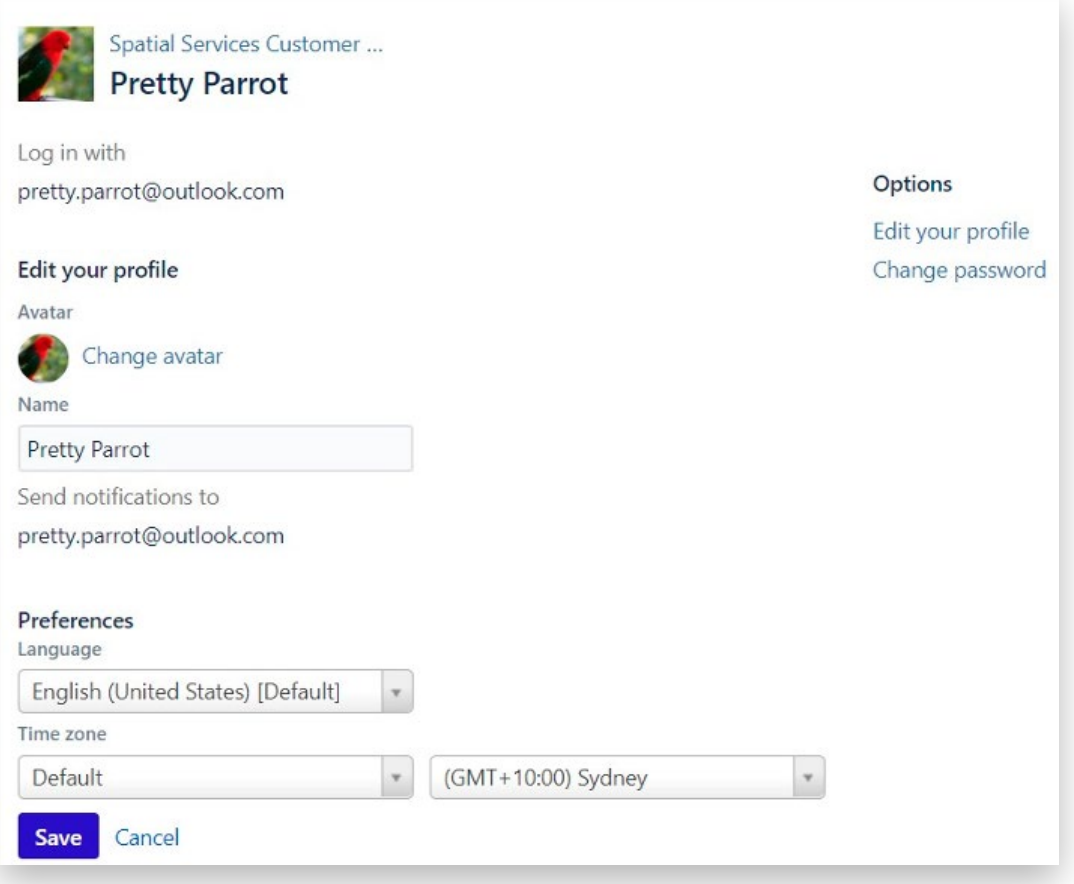

# Can I search lookup tables?

Customers can search lookup tables by:

- Typing in the first letter of the organisation/LGA etc.
- Using the down arrow to the right of the lookup table to scroll through the options.
- Please select 'Other' if the organisation is not in the drop-down list.

Important to note that the optional organisation field is for an organisation that is not in the drop- down list.

There is also a magnifying glass search option to the right of the drop-down box, however it does not provide any additional searching functionality.

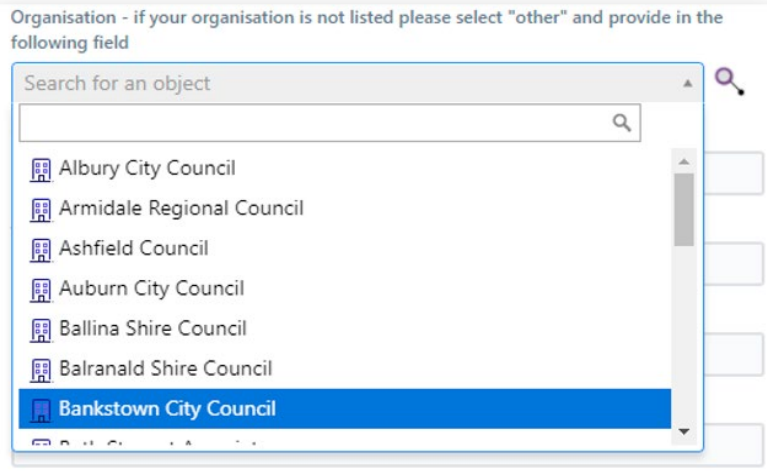

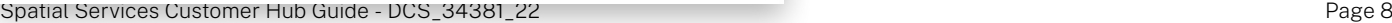

#### Why am I receiving an error message?

Error messages assist customers to accurately complete online forms, which in turn enables prompt assessment by the Spatial Services team. Error messages will appear if:

- Mandatory fields are not completed. Fields are mandatory, unless identified on the form as (optional). A red error message appears next to the mandatory field where information needs to be entered.
- Fields have not been entered correctly. An error message appears at the top of the form explaining the correction required.
- Important to note that automatically scrolling to the error message won't occur, so it isimportant you complete all mandatory fields.

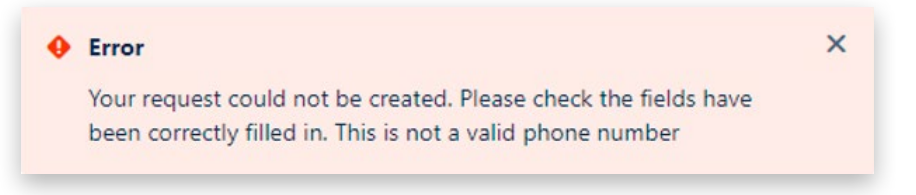

#### What does the status of my request mean?

Customers could see any of the following status next to a request

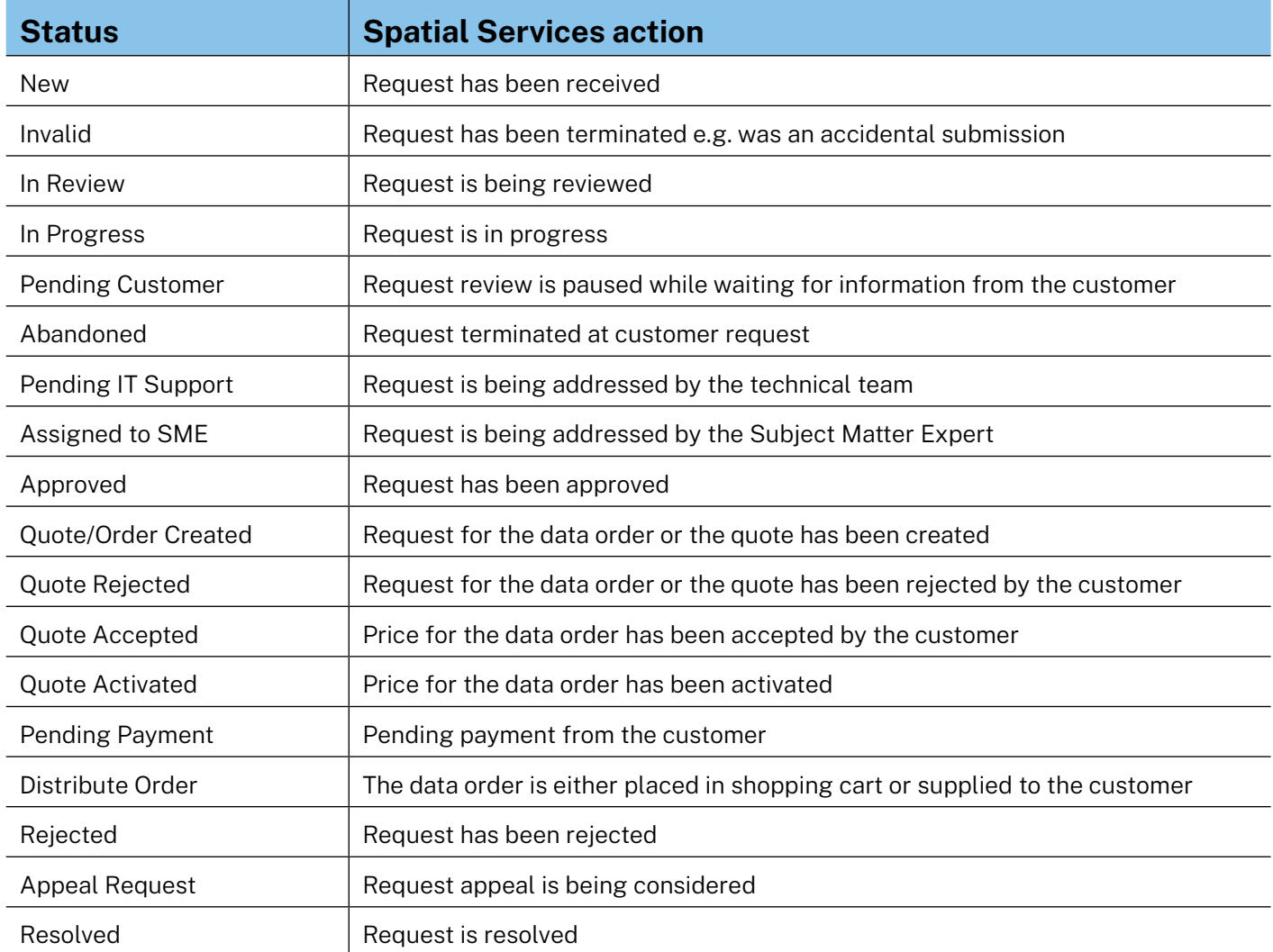

#### Will I receive notifications when the status of my request changes?

Each request has notifications turned on. This means the customer will receive an email notification when Spatial Services:

- Seeks additional information from the customer or
- Approves/not approves a request

To avoid missing important emails, customers should not select the Don't notify me option.

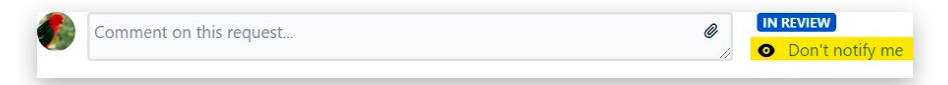

#### How do I close, cancel, or withdraw a request?

You can close, cancel, or withdraw a request by navigating to the request, adding the relevant comment (close, cancel or withdraw) then selecting Add.

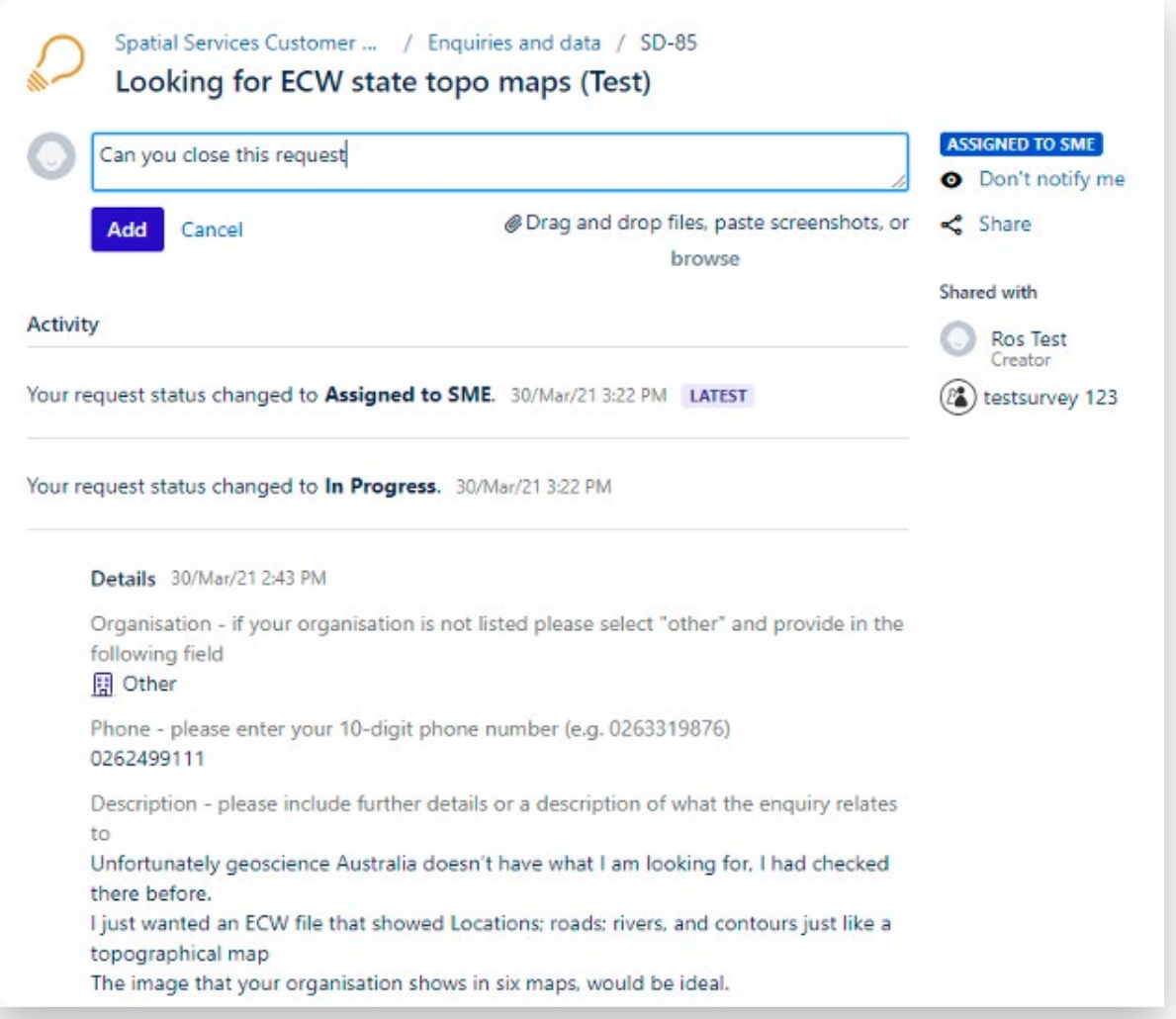

#### Will I still get emails from Spatial Services about my request?

Yes, you will receive an email confirming that a ticket has been submitted successfully. In addition, an email will be received each time the status of a request is changed.

# IMPORTANT

This email address is not a monitored inbox. Customers will not be able to reply directly to the incoming email and must log into the Spatial Services Customer Hub to provide further comment on a raised ticket.

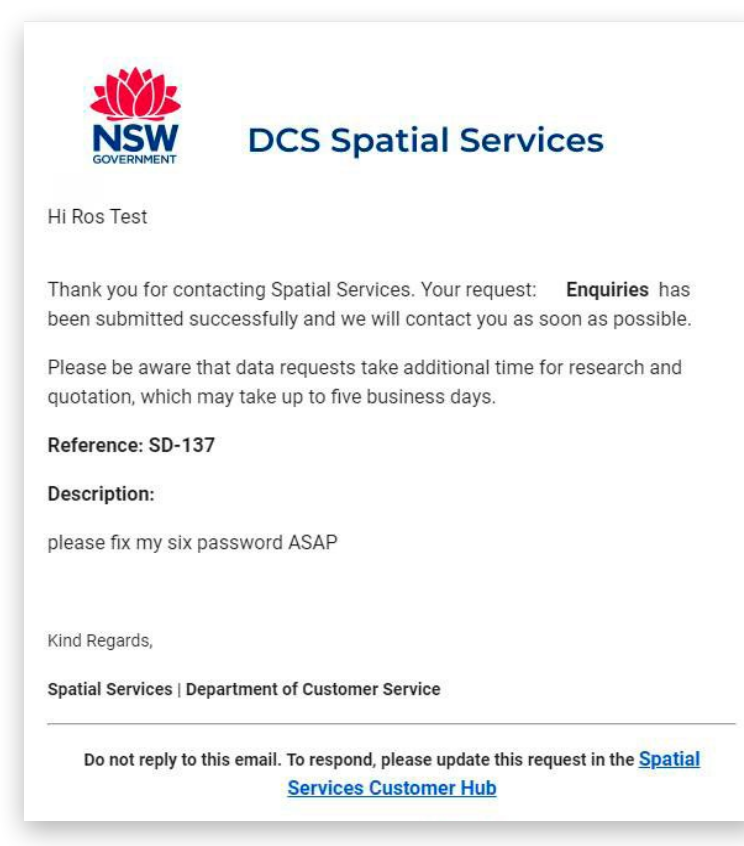

**Customers cannot reply to email notifications.** Instead, customers log into the Spatial Services Customer Hub, select the relevant request, and reply by adding a comment/questions or attachment.

If the customer replies to the email they will receive the following error message. 'Unfortunately, this message cannot be modified. DCS Spatial Services is working on a solution whereby customers can reply to emails they receive.'

#### Where can I find the Spatial Services Customer Hub user guide?

A user guides have been developed which can be accessed directly here: [https://www.spatial.nsw.gov.au/contact\\_us](https://www.spatial.nsw.gov.au/contact_us)

#### How can I access the Hub from my IPAD or mobile phone?

The Spatial Services Customer Hub is best accessed using Chrome, it is not compatible with Internet Explorer and cannot be accessed via mobile phone. To use the Customer Hub, customers need a:

- Computer, not a mobile phone or IPAD
- Internet connection
- Commonly used and recent web browser (for example Chrome, Firefox, Safari, or the latest version of Microsoft Edge). Internet Explorer is not supported
- **Email address**

Customers will not be able to access the Spatial Services Customer Hub if they are using older versions of browsing software, for example Microsoft Edge.

# Who can I contact to assist me with using the new Spatial Services Customer Hub?

Assistance is available through the Help Centre.

If the FAQs did not address your issue, please contact the Service Delivery team at [SS-SDS@customerservice.nsw.gov.au](mailto:SS-SDS%40customerservice.nsw.gov.au?subject=) or 02 6332 8287.

#### NSW Spatial Services

Department of Customer Service

346 Panorama Ave, Bathurst NSW 2795

**E:** ss-Addressing@customerservie.nsw.gov.au